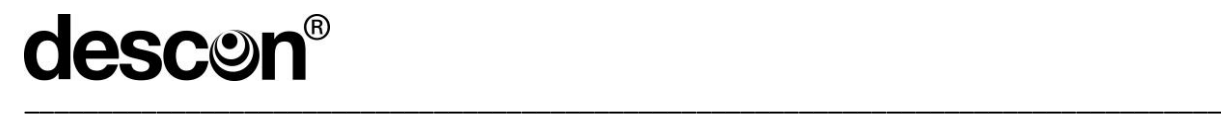

# BA00265

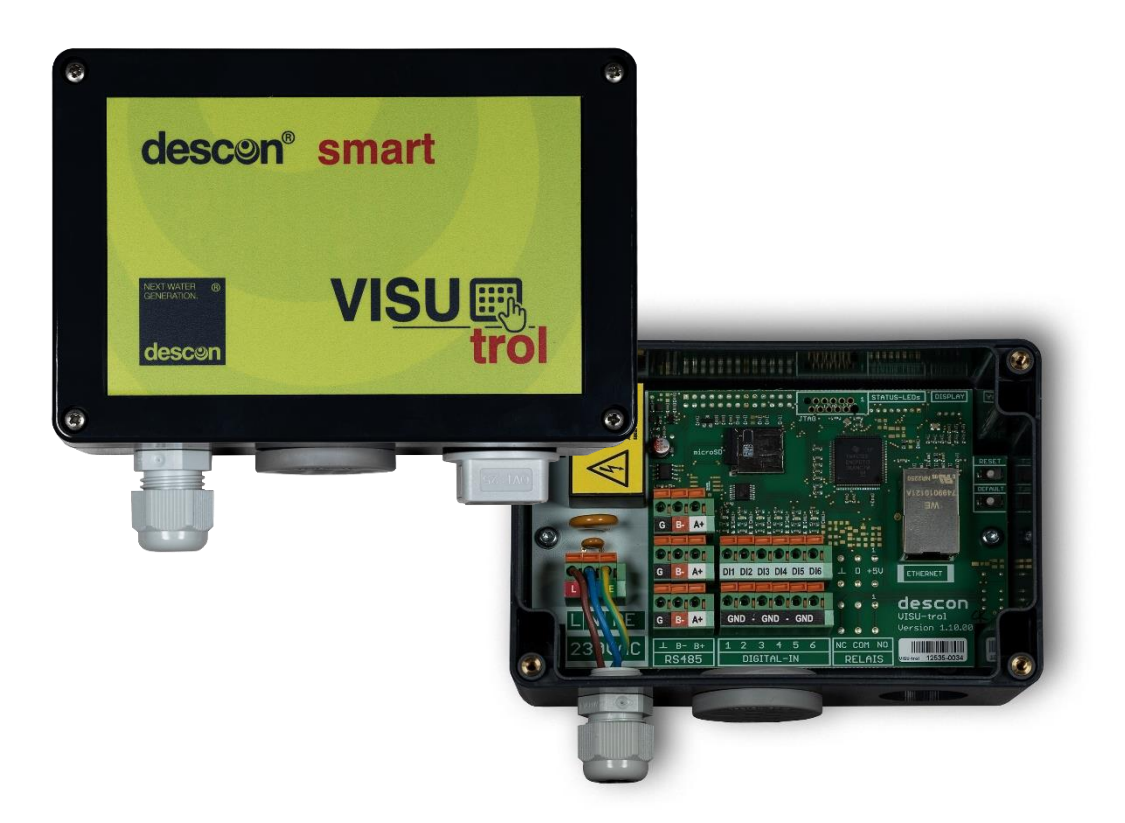

# **Bedienungsanleitung descon®smart VISU-trol Art.-Nr. 12535**

 $\overline{\phantom{a}}$ 

**Vor Inbetriebnahme des Gerätes, Bedienungsanleitung lesen!**

**Für künftige Verwendung aufbewahren!**

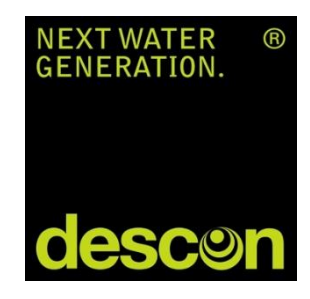

# descon®

# Inhaltsverzeichnis

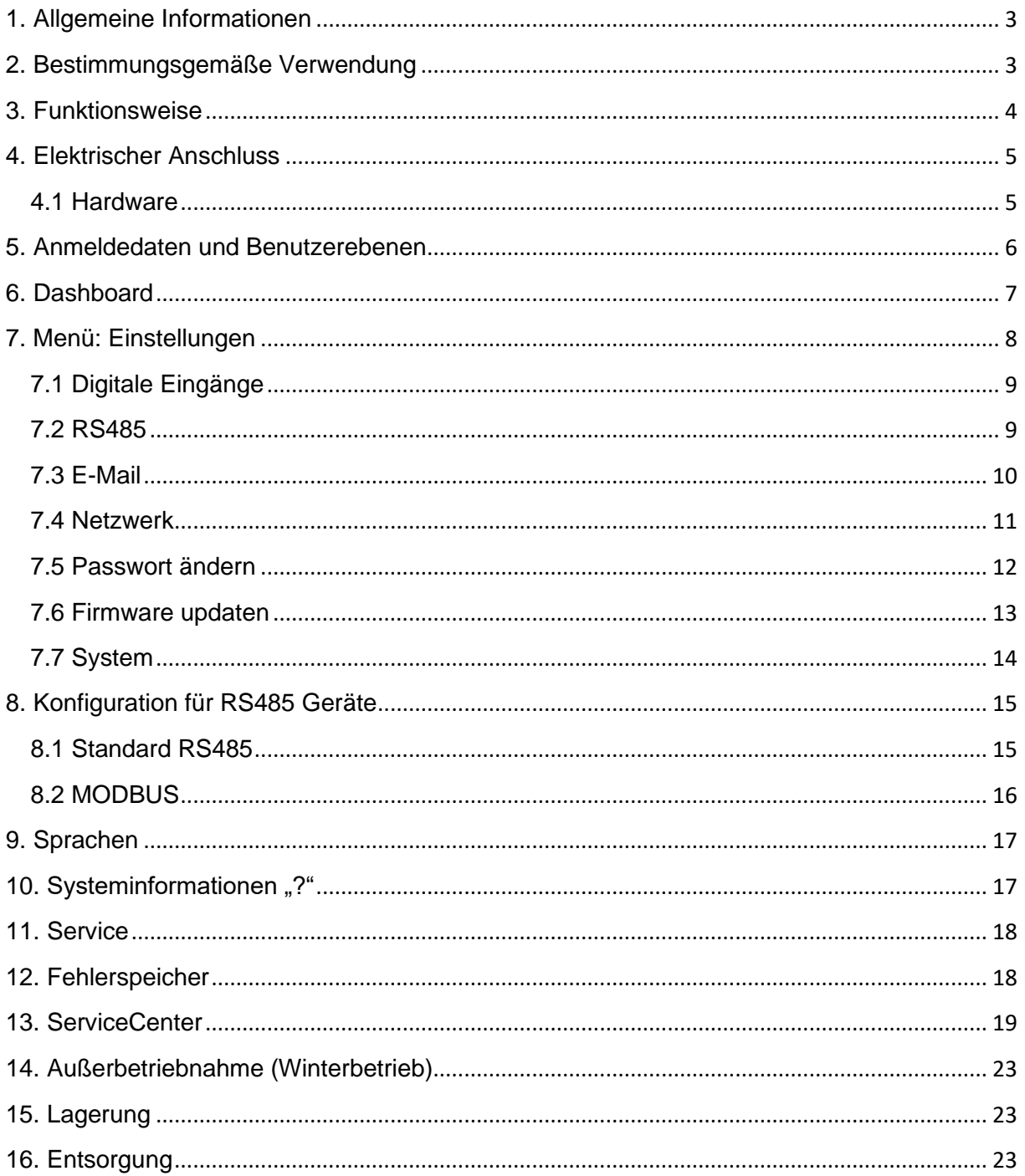

# <span id="page-2-0"></span>1. Allgemeine Informationen

Diese Betriebsanleitung enthält Hinweise die Sie zur Vermeidung von Schäden an Menschen, Tieren und der Umwelt. Lesen Sie bitte diese Anleitung sorgsam durch, bevor Sie das Gerät in Betrieb nehmen. Bewahren Sie die Anleitung an einem Ort auf, der für alle Anwender dieses Geräts frei zugänglich ist. Bei Unklarheiten wenden Sie sich bitte an den Händler oder Hersteller. Die Nichtbeachtung der Hinweise kann zu nicht vorhersehbaren Sachschäden führen. Diese Anleitung spiegelt den momentanen Software- / Hardwarestand des Gerätes wider. Änderungen an der Software oder Hardware und damit dieser Anleitung sind jederzeit möglich. Wir empfehlen bei künftigen Softwareupdates stets nach einer aktualisierten Betriebsanleitung nachzufragen.

#### **Verwendete Symbole**

#### **Warnende Symbol**

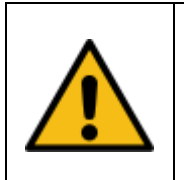

**Vorsicht !** Dieses Zeichen weist auf ein potentielles Gefahrenrisiko hin. Die angegebenen Sicherheitshinweise und Vorsichtsmassnahmen sind unbedingt zu beachten.

#### **Hinweisende Symbole**

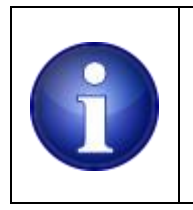

#### **Hinweis !**

Dieses Zeichen weist auf wichtige Informationen zu dem Gerät hin. Die Informationen vermitteln Informationen die rund um das Gerät von Nutzen sind oder das Verständnis zu bestimmten Themen erhöhen.

### <span id="page-2-1"></span>2. Bestimmungsgemäße Verwendung

Das in dieser Betriebsanleitung beschriebene Gerät ist eine Mess- und Steuerungsvorrichtung für den ausschließlichen Einsatz im Schwimmbadbereich.

Verwendung:

- Erfassen von digitalen Eingängen zum Ermitteln von Betriebszuständen und Aktualisierung von elektrischen Vorrichtungen
- Auslesen von Betriebsparametern extern angeschlossener RS485 / MODBUS Geräte
- Die Bedienung erfolgt über einen Internetbrowser.

# <span id="page-3-0"></span>3. Funktionsweise

Die descon**®** smart VISU-trol ist ein netzwerkbasiertes Gerät zur Visualisierung der descon**®** Mess- und Regeltechnik.

Das System ist ein Zwei-Prozessor-System mit dem Zweck, eine diversitäre / redundante Zeitüberwachung darzustellen. Ausfälle sollen damit zuverlässig erkannt werden und das System im Fehlerfall in einen sicheren Zustand überführen.

Das Gerät verfügt über interne Monitore, die den Betriebszustand aller internen Ressourcen und Sensorik überwachen. Die verfügbaren Monitore sind im Kapitel Fehlerbehandlung aufgelistet.

Das Gerät stellt nach dem Einschalten und Verbindung über LAN-Kabel eine Netzwerkverbindung zu Ihrem Router / WLAN Repeater her.

Sobald die Verbindung hergestellt ist, fragt das Gerät die Uhrzeit bei einem öffentlichen Zeitserver ab. Aus der Antwort des Zeitservers wird die interne Zeitbasis des Geräts eingestellt. Die Uhrzeit wird mit der internen, batteriegepufferten Uhr abgeglichen.

Das Gerät erfasst periodisch alle digitalen Eingänge. Die Signale werden zur weiteren Auswertung an die jeweiligen Funktionsblöcke innerhalb der Steuerung zugeführt. Das Gerät schaltet die verfügbaren Relais entsprechend den Bedürfnissen des Benutzers ein, bzw. aus.

Betriebszustände von digitalen Eingängen und RS485 Geräten werden auf dem Startbildschirm dargestellt.

Jede verwendete Komponente bekommt eine eigene Kachel auf dem Startbildschirm. Die Kacheln haben je nach Verwendungszweck weitere Optionen, es gibt dazu anwählbare Editiermöglichkeiten.

Das Gerät kann über den Startbildschirm oder per Hardwaretaster auf die Werkseinstellungen zurückgesetzt werden.

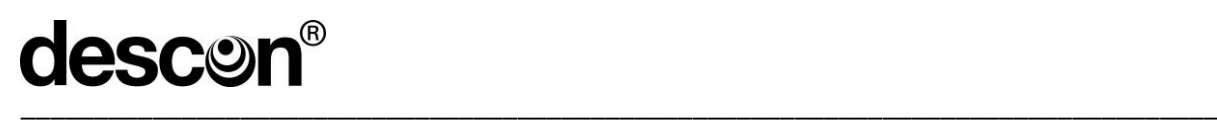

# <span id="page-4-0"></span>4. Elektrischer Anschluss

# <span id="page-4-1"></span>4.1 Hardware

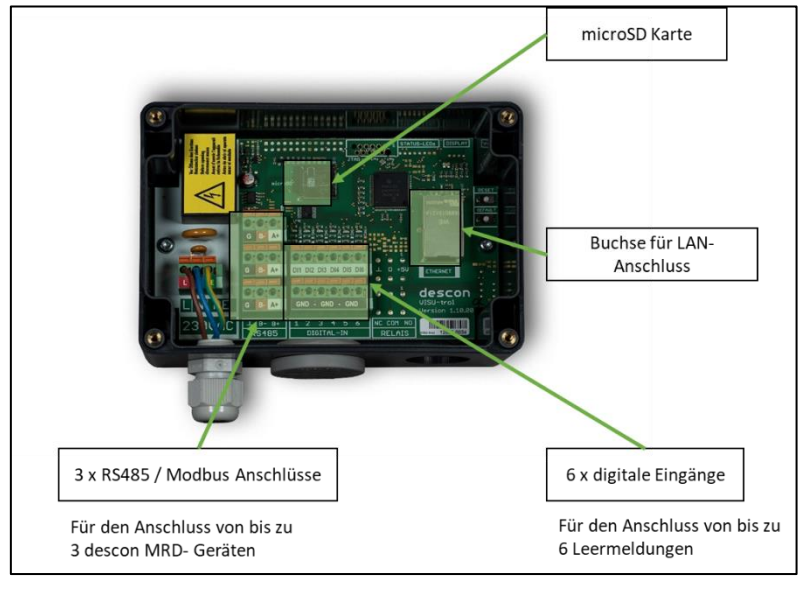

# **Descon® trol R-pro select / descon® trol-S / mypoolcontrol easy one:**

#### descon<sup>®</sup>trol R / trol S / mypoolcontrol descon**®** smart VISU-trol descon**®** Ł  $A+$ G  $\mathsf B$  -**RS485**  $\ddot{}$ Schnittstelle  $DI1|DI2|DI3|DI4|DI5|DI6$ G  $B A+$  $+$  $\overline{N}$ **PE** L **GND GND GND**  $\mathbf{L}$ b d. Digitale Eingänge Netzanschluss **RS485**

# **Descon trol XV / Descon trol XV-S**

# descon**®** smart VISU-trol descon**®**

descon<sup>®</sup>trol XV-PRO / trol XV-S / XV-M

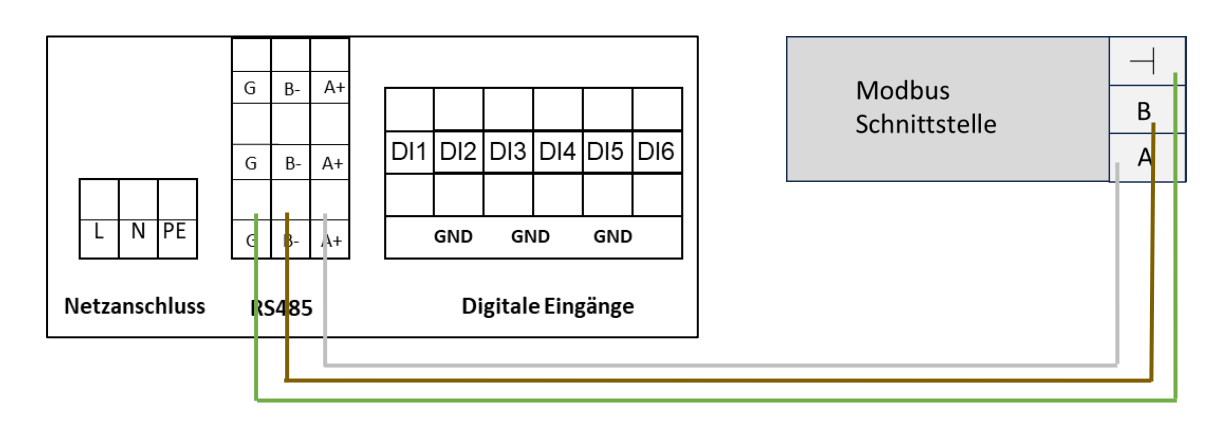

# descon® \_\_\_\_\_\_\_\_\_\_\_\_\_\_\_\_\_\_\_\_\_\_\_\_\_\_\_\_\_\_\_\_\_\_\_\_\_\_\_\_\_\_\_\_\_\_\_\_\_\_\_\_\_\_\_\_\_\_\_\_\_\_\_\_\_\_\_\_\_\_\_\_\_\_\_\_\_\_\_\_\_\_

1. Stecken Sie die passende Schnittstelle in das vorgesehene Mess- und Regelgerät

RS485 – Schnittstelle (15007) für descon**®** trol R / S oder mypoolcontrol easy one Modbus – Schnittstelle (15007XV) für descon**®** trol XV PRO / XV-S / XV-M

- 2. Verbinden Sie die Schnittstelle gemäß des obigen Anschlussschemas mit der descon**®** smart VISU-trol
- 3. Vergewissern Sie sich, dass eine stabile und funktionierende Internetverbindung an der descon**®** smart VISU-trol vorliegt – Scannen Sie nun den QR-Code mit einem internetfähigen Endgerät ab.
- 4. Nun sehen Sie das in Kapitel 6 beschriebene Dashboard. Hier können Sie die nötigen Programmierungen der digitalen Eingänge und der RS485 vornehmen. (Siehe Kapitel 7.1 und 7.2)

### <span id="page-5-0"></span>5. Anmeldedaten und Benutzerebenen

Die Standardanmeldedaten für die jeweiligen Benutzer sind:

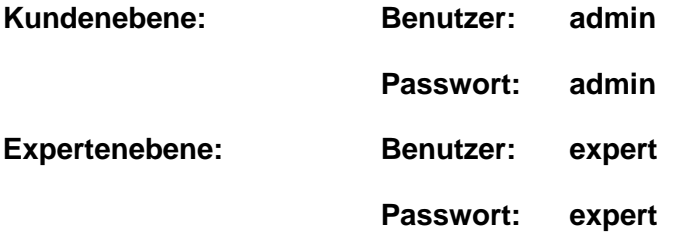

In folgender Tabelle können Sie die jeweiligen Rechte entnehmen:

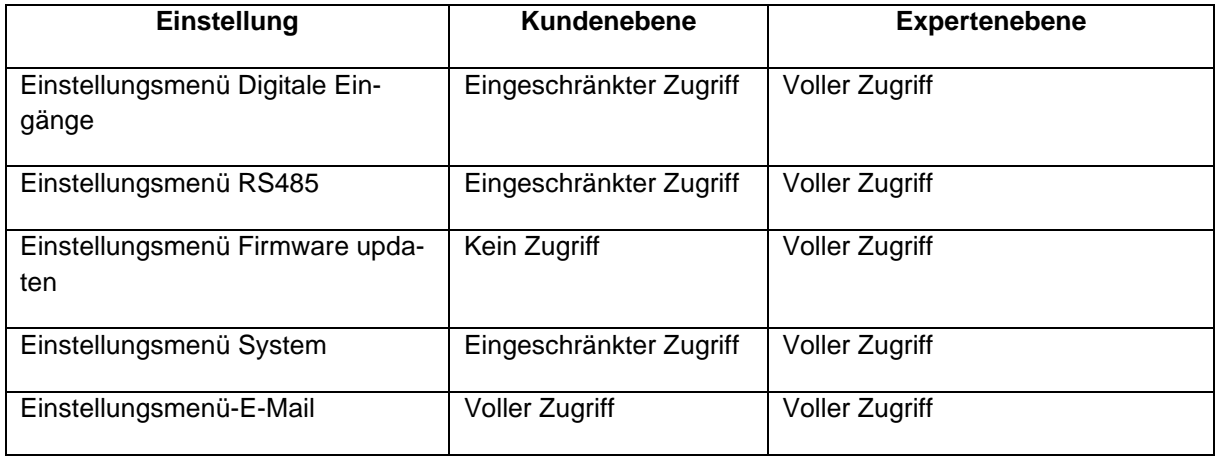

# descon® \_\_\_\_\_\_\_\_\_\_\_\_\_\_\_\_\_\_\_\_\_\_\_\_\_\_\_\_\_\_\_\_\_\_\_\_\_\_\_\_\_\_\_\_\_\_\_\_\_\_\_\_\_\_\_\_\_\_\_\_\_\_\_\_\_\_\_\_\_\_\_\_\_\_\_\_\_\_\_\_\_\_

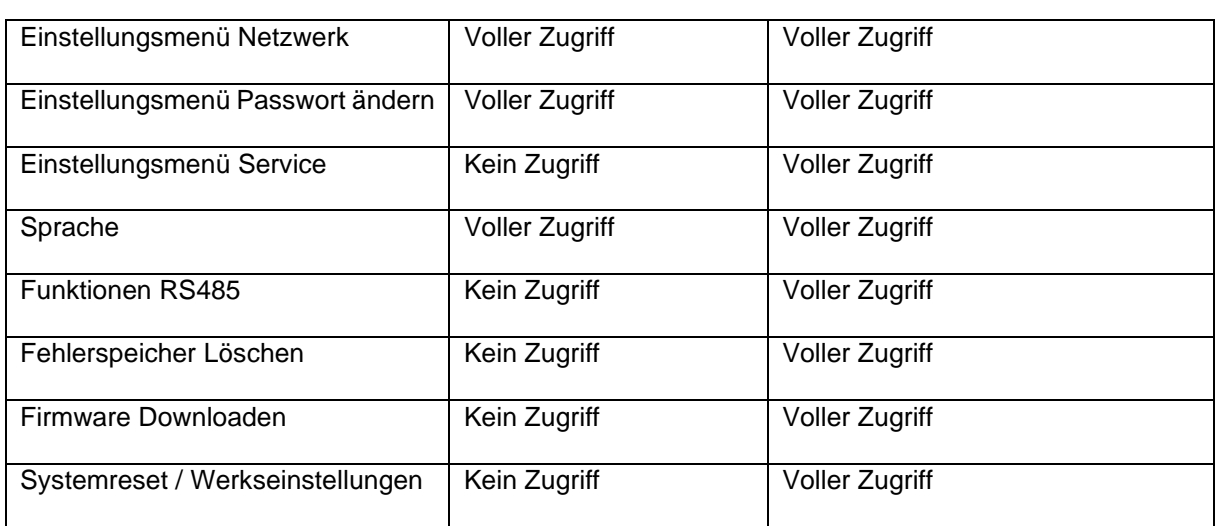

# <span id="page-6-0"></span>6. Dashboard

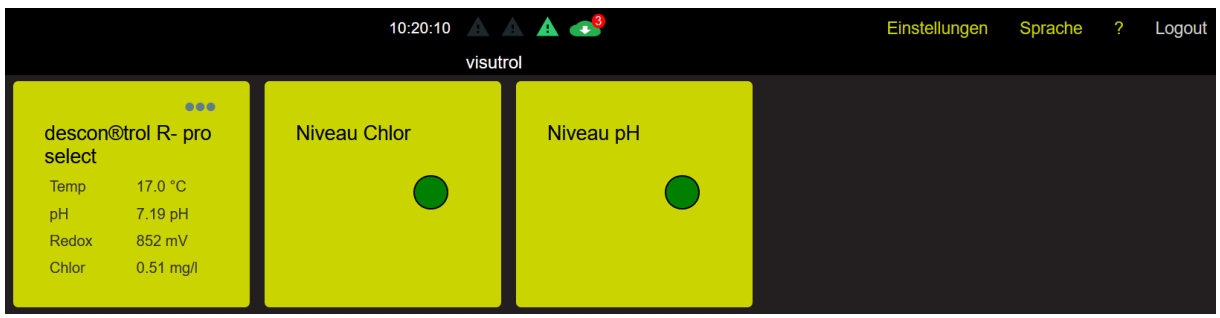

Geräte, die über eine Standard RS485- oder MODBUS-Verbindung angeschlossen sind, zeigen verfügbare Wasserwerte an. In den meisten Fällen: pH, Temperatur, freies Chlor und Redox. Die Ausgabe hängt von der jeweiligen Konfiguration des angeschlossenen Geräts ab.

Kacheln, die für digitale Eingänge genutzt werden, zeigen bis auf wenige Ausnahmen den Zustand des jeweiligen digitalen Eingangs an: Eingang aktiviert (betätigt) oder Eingang nicht aktiviert (nicht betätigt).

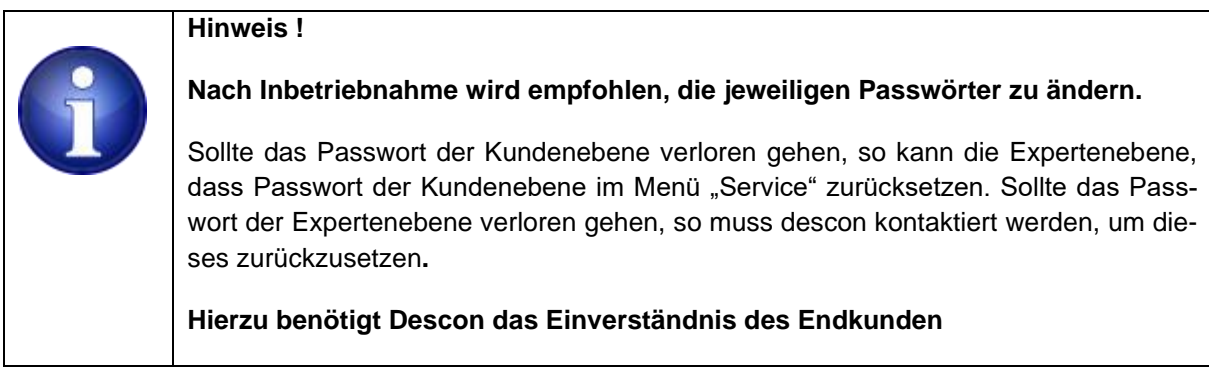

# descon \_\_\_\_\_\_\_\_\_\_\_\_\_\_\_\_\_\_\_\_\_\_\_\_\_\_\_\_\_\_\_\_\_\_\_\_\_\_\_\_\_\_\_\_\_\_\_\_\_\_\_\_\_\_\_\_\_\_\_\_\_\_\_\_\_\_\_\_\_\_\_\_\_\_\_\_\_\_\_\_\_\_

Die RS485 Kachel (Messwertanzeige) bietet am oberen rechten Rand der Kachel eine Editierfunktion an (…).

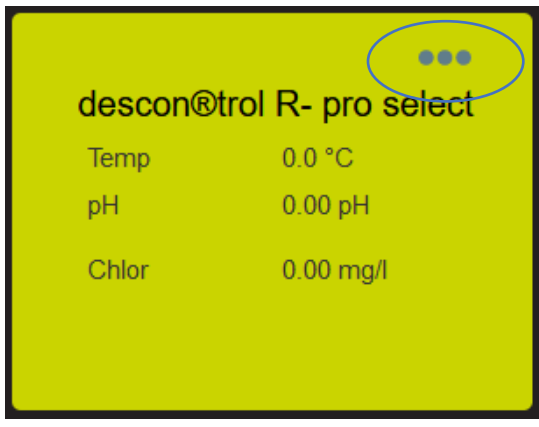

Mit dieser Editierfunktion gelangt man in das Konfigurationsmenü. Klicken Sie auf diese Funktion, um mehr zu erfahren.

# <span id="page-7-0"></span>7. Menü: Einstellungen

Einer der ersten Schritte ist, die benötigten Komponenten auszuwählen, die Sie in Ihrem Umfeld verwenden wollen.

Auf dem Startbildschirm wird oben rechts der Menütitel "Einstellungen" angezeigt. Die einzelnen Menüeinträge

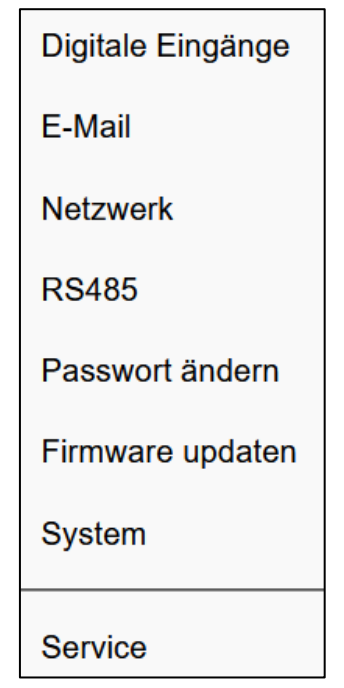

werden im Folgenden beschrieben.

# <span id="page-8-0"></span>7.1 Digitale Eingänge

Hier stehe als Anwendungsoption bis zu 6 Leermeldungen bereit. Sauglanzen für Wasserpflegeprodukte haben oft einen Leermeldekontakt. Nutzen Sie diese Option, um eine visuelle Darstellung sowie eine E-Mail-Benachrichtigung über den Füllstand Ihrer Wasserpflegeprodukte zu bekommen.

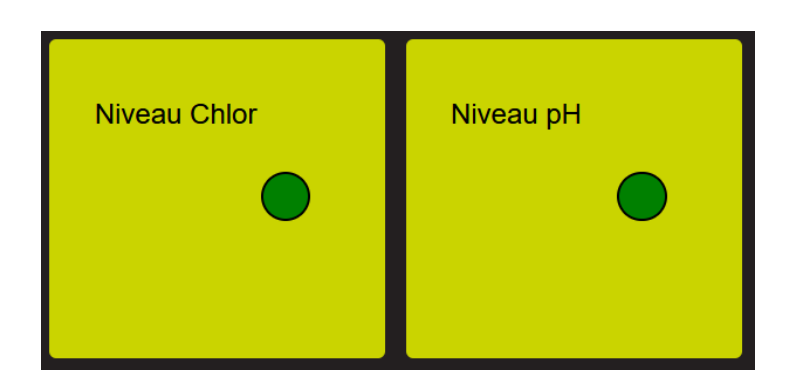

# <span id="page-8-1"></span>7.2 RS485

Sie können ausgewählte Messwerte von bis zu drei externen RS485 oder MODBUS Geräten in Ihr Dashboard integrieren. Unterstützte Geräte sind

- mypoolcontrol (Standard RS485 Protokoll)
- descon**®** trol R Serie (Standard RS485 Protokoll)
- descon**®**XV-Serie (Modbus Protokoll)

Wählen Sie das gewünschte Gerät aus der Typenliste aus. Stellen Sie die Busadresse auf den passenden Wert ein, der mit Ihrem Gerät übereinstimmt. Den Gerätenamen können Sie bei Bedarf ändern.

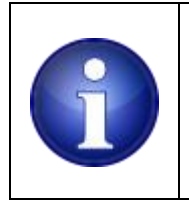

#### **Hinweis !**

Sollte es sich um die Variante mypoolcontrol chlorfrei handeln, so ist die **Busadresse 16** zu wählen.

Klicken Sie unten auf das Feld "anwenden", um Ihre Einstellungen zu übernehmen. Sie können die Seite, ohne zu speichern mit der ESC-Taste verlassen. Alternativ auch durch Anklicken des "X", in der oberen rechten Ecke des Dialogfensters.

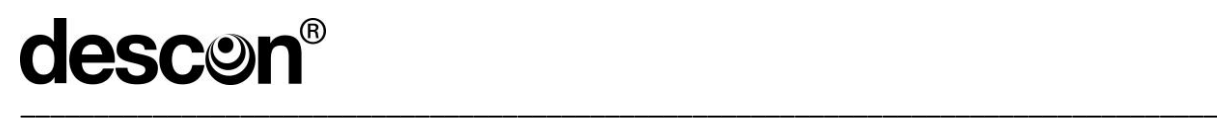

# <span id="page-9-0"></span>7.3 E-Mail

Ihre Steuerung kann bei Fehlern/Alarmen Benachrichtigungen an bis zu drei E-Mail-Empfänger versenden.

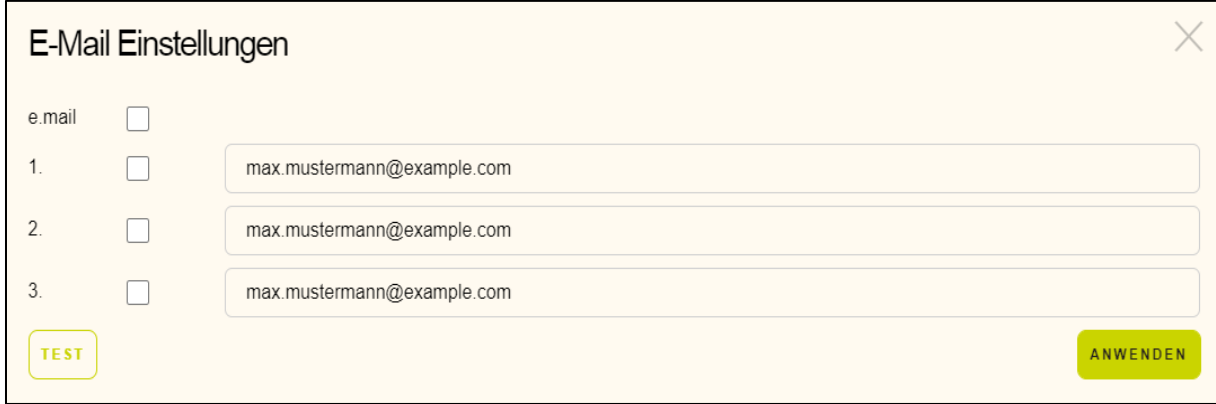

Geben Sie dazu gültige Empfängeradressen ein und aktivieren Sie die individuelle Benachrichtigung mit der Checkbox neben dem Namen. Die Benachrichtigung können Sie global ein– und ausschalten. Die Empfängeradressen bleiben beim Deaktivieren erhalten.

Klicken Sie unten auf das Feld "anwenden", um Ihre Einstellungen zu übernehmen. Sie können die Seite, ohne zu speichern mit der ESC-Taste verlassen. Alternativ auch durch Anklicken des "X", in der oberen rechten Ecke des Dialogfensters.

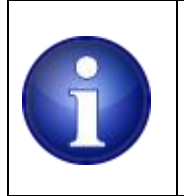

#### **Hinweis !**

Öffnen Sie diesen Dialog erneut, um eine Testmail an die ausgewählten Empfänger zu versenden. Klicken Sie dazu auf die Schaltfläche "Test". Je nach Mailclient kann die Aktualisierung eingegangener Mails eine Zeit lang dauern. Aktualisieren Sie ggf. Ihren Posteingang.

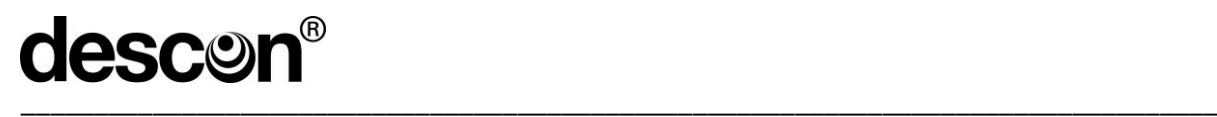

# <span id="page-10-0"></span>7.4 Netzwerk

Im Netzwerkdialog haben Sie Zugriff auf die Netzwerkeinstellungen, die von Ihrem Router bereitgestellt wurden. (Standardmäßig ist DHCP ausgewählt, d.h. die lokale Netzwerkadresse wird von Ihrem Router bezogen).

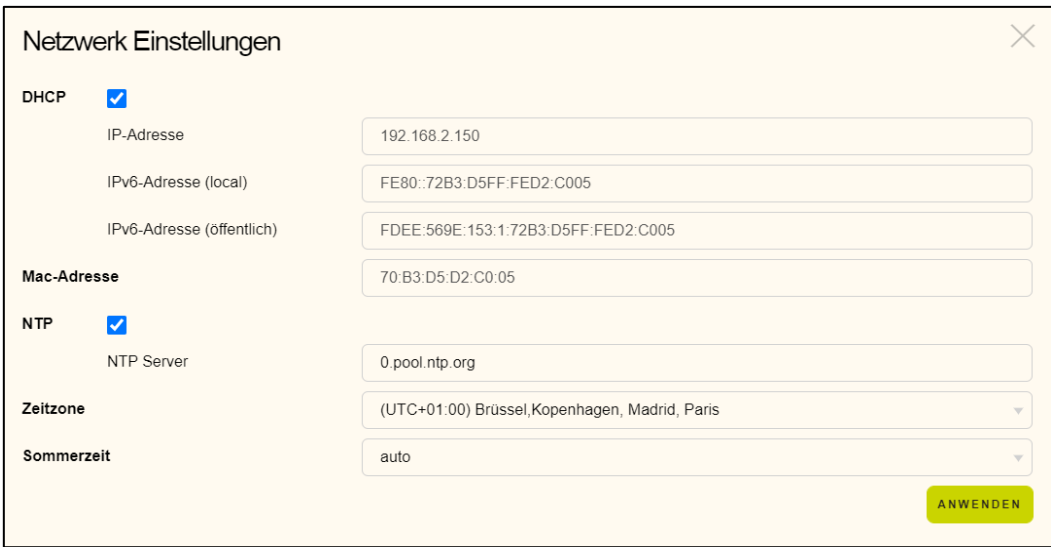

Wählen Sie die DHCP-Option ab, um eine feste IP-Adresse vorzugeben. In diesem Fall müssen Sie die nachfolgenden Einstellungen händisch durchführen:

- IP-Adresse
- Subnetmask
- DNS
- Gateway

Die Optionen werden eingeblendet sobald DHCP ausgeschaltet wird.

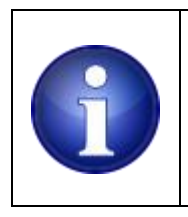

#### **Hinweis !**

**Überlassen Sie die Netzwerkeinstellungen einem IT Spezialisten. Fehleinstellungen können dazu führen, dass Ihre Steuerung im Netzwerk nicht mehr erreichbar ist. Die Einstellung DHCP = aktiviert ist die empfohlene Einstellung.**

Die Steuerung gleicht die batteriegepufferte Uhrzeit mit einem NTP (Network Time Protokoll) Server ab. Alternativ können Sie einen anderen NTP-Server angeben. Sollte es Probleme mit dem NTP-Service geben, lässt sich diese Funktion auch ausschalten (nicht zu empfehlen). Die Uhrzeit wird dabei ausschließlich über die interne batteriegepufferte Uhrzeit bezogen.

Mit der Auswahlbox Zeitzone wählen Sie die Zeitzone, die für Sie geografisch am sinnvollsten ist.

Die Steuerung berücksichtigt automatisch die Umstellung zwischen Sommer und Winterzeit am jeweils letzten Wochenende im März und Oktober. Sollte diese Automatik für Sie ungeeignet sein stellen Sie diese Option von Auto auf Aus zurück.

\_\_\_\_\_\_\_\_\_\_\_\_\_\_\_\_\_\_\_\_\_\_\_\_\_\_\_\_\_\_\_\_\_\_\_\_\_\_\_\_\_\_\_\_\_\_\_\_\_\_\_\_\_\_\_\_\_\_\_\_\_\_\_\_\_\_\_\_\_\_\_\_\_\_\_\_\_\_\_\_\_\_

Klicken Sie unten auf das Feld "anwenden", um Ihre Einstellungen zu übernehmen. Sie können die Seite, ohne zu speichern mit der ESC-Taste verlassen. Alternativ auch durch Anklicken des "X", in der oben rechten Ecke des Dialogfensters.

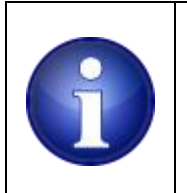

descor

#### **Hinweis !**

Änderungen an den Netzwerkeinstellungen veranlassen einen automatischen Neustart des Systems.

### <span id="page-11-0"></span>7.5 Passwort ändern

Das Gerät wird mit den Standardpasswörtern:

#### **Kundenebene:**

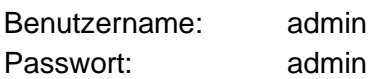

#### **Expertenebene**:

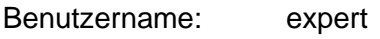

Passwort: expert

**Hinweis!** 

ausgeliefert.

Wie bei jedem passwortgeschützten Zugang sollten Sie diese Angaben unbedingt ändern. Geben Sie dazu einen neuen Usernamen und Passwort ein.

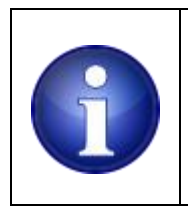

Um ein neuen Benutzernamen und Passwort anzulegen, müssen Sie mit dem bestehenden Benutzernamen / Passwort eingeloggt sein.

Klicken Sie unten auf das Feld "anwenden", um Ihre Einstellungen zu übernehmen. Sie können die Seite, ohne zu speichern mit der ESC-Taste verlassen. Alternativ auch durch Anklicken des "X", in der oberen rechten Ecke des Dialogfensters.

# <span id="page-12-0"></span>7.6 Firmware updaten

Softwareupdates werden auf der SD-Karte in dem **bin** Verzeichnis abgelegt. Firmwaredateien tragen den Namen "firmware". Die Versionsnummer wird als Dateierweiterung angezeigt. Eine Firmwareversion wird in dieser Ansicht zum Beispiel als firmware.222 aufgelistet. Wählen Sie die Versionsnummer aus, die Sie installieren möchten. Der ausgewählte Dateiname wird unten angezeigt.

Klicken Sie unten rechts auf das Feld "anwenden", um Ihre Einstellungen zu übernehmen. Der Aktualisierungsvorgang dauert ca. 60 Sekunden, der Browser versucht in der Zwischenzeit den Startbildschirm zu aktualisieren.

Sollte nach einer Minute keine Aktualisierung stattgefunden haben, müssen Sie den Startbildschirm händisch aktualisieren (typischerweise mit der Tastenkombination STRG R, Funktionstaste F5, im Browser über das Kontextmenü oder im jeweiligen Browsermenü).

Sie können die Seite, ohne zu speichern mit der ESC-Taste verlassen. Alternativ auch durch Anklicken des "X", in der oben rechten Ecke des Dialogfensters.

#### **Schritt für Schritt Anleitung:**

- 1. Die microSD-Karte aus der spannungslosen descon**®** smart control herausnehmen.
- 2. Diese mithilfe des beiliegenden SD-Karten-Adapters in einem PC/Laptop stecken.
- 3. Es öffnet sich nun ein Dialogfenster der mit verschiedenen Verzeichnissen. Hier befindet sich ein "bin-Ordner". In diesem Ordner ziehen Sie die Ihnen zugeschickte Firmware hinein.

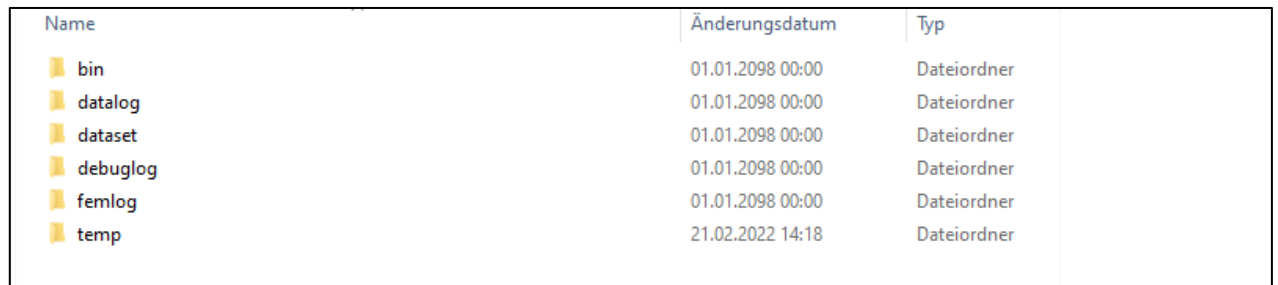

- 4. Setzen Sie nun die microSD-Karte wieder in die descon**®** smart control ein und setzen Sie diese wieder unter Spannung.
- 5. Nach ca. 1 Minute haben Sie wieder Zugriff auf die Anlage.
- 6. Im Webinterface gehen Sie auf "Einstellungen" "Firmware updaten" und wählen die eingefügte Firmware aus. Bestätigen Sie mit "anwenden".

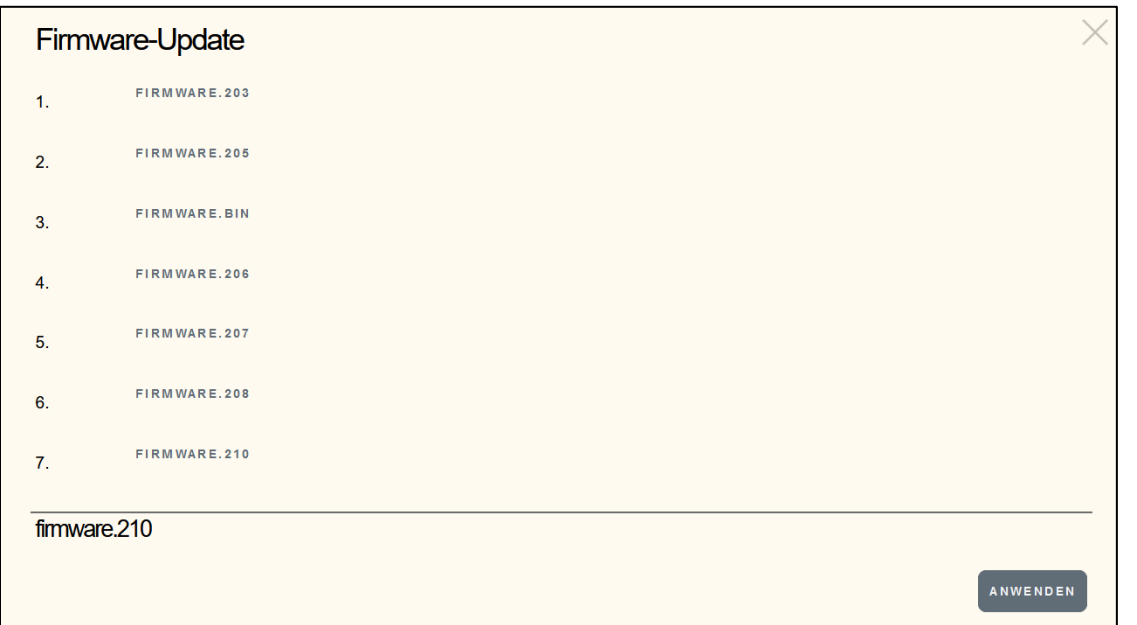

Auch ist ein Softwareupdate aus der Ferne möglich. Hier signalisiert eine grüne Wolke neben den Signaldreiecken, ob eine neue Software zur Verfügung steht. **AA** 

Durch Klicken auf die grüne Wolke öffnet sich ein Dialogfenster, wo die neueste Software farblich grün hinterlegt, angezeigt wird.

Durch Anklicken der farblich hinterlegten Software und bestätigen durch den Button "Anwenden" starten sie den Downloadvorgang. Nach erfolgreichem Download können Sie durch erneutes Bestätigen die Installation starten.

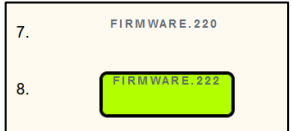

# <span id="page-13-0"></span>7.7 System

Mit dem System Menüpunkt können Sie über den Startbildschirm einen Systemreset auslösen. Alle Einstellungen bleiben erhalten. Das ist gleichbedeutend mit einem Neustart.

Sie können ebenso das Rücksetzen auf Werkseinstellungen veranlassen. Alle Ihre Einstellungen sind dabei verloren, der Startbildschirm ist danach leer, die Log-In Daten wieder auf:

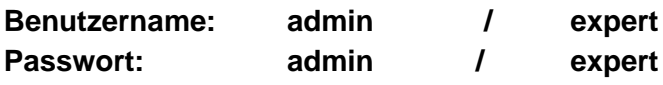

zurückgesetzt.

# <span id="page-14-0"></span>8. Konfiguration für RS485 Geräte

Beide Kacheln, RS485 und MODBUS sind gleich aufgebaut. Die Konfigurationsoptionen unterscheiden sich jedoch, abhängig vom verwendeten Endgerät.

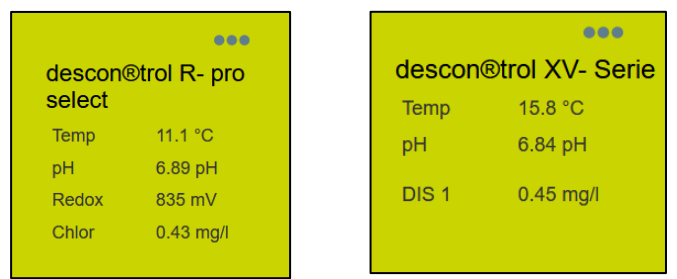

### <span id="page-14-1"></span>8.1 Standard RS485

RS485 Geräte sind z.B. descon**®** - trol R und mypoolcontrol Geräte. Einige ausgewählte Parameter können angezeigt, bzw. geändert und zum Gerät zurückgeschrieben werden.

Klicken Sie zunächst auf die drei Editierpunkte in der rechten oberen Ecke der Kachel, die ein Std RS485 Gerät darstellt.

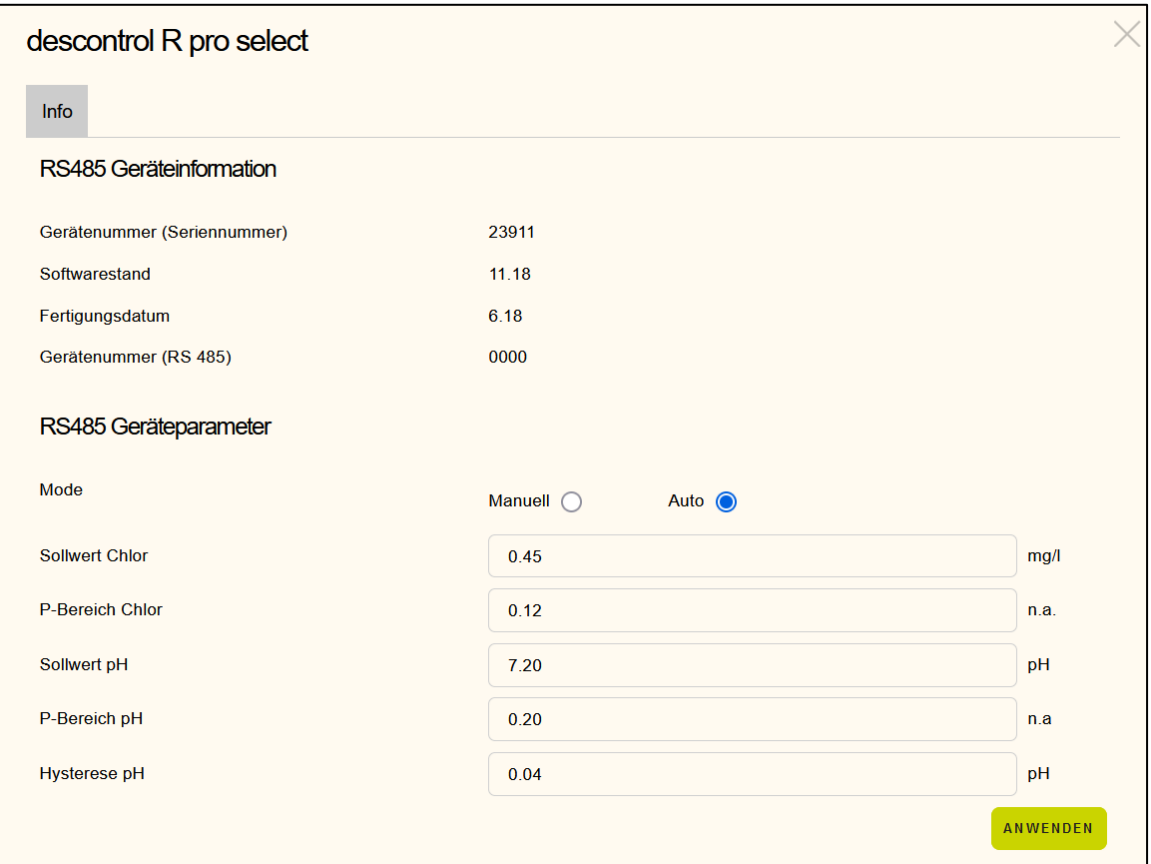

In der oberen Hälfte des Dialogs werden einige nicht editierbare Systeminformationen ausgegeben. Softwareversion, Fertigungsdatum, Gerätenummer und aktuelle Busadresse.

# descon \_\_\_\_\_\_\_\_\_\_\_\_\_\_\_\_\_\_\_\_\_\_\_\_\_\_\_\_\_\_\_\_\_\_\_\_\_\_\_\_\_\_\_\_\_\_\_\_\_\_\_\_\_\_\_\_\_\_\_\_\_\_\_\_\_\_\_\_\_\_\_\_\_\_\_\_\_\_\_\_\_\_

In der unteren Hälfte des Dialogs werden die verstellbaren Parameter angezeigt. Prüfen Sie die angezeigten Werte auf Plausibilität. Bei Bedarf ändern Sie ein oder mehrere Parameter dieses Geräts.

Klicken Sie unten auf das Feld "anwenden", um Ihre Einstellungen zu übernehmen. Die Daten werden dann via RS485 zum Endgerät geschickt. Sie können die Seite, ohne zu speichern mit der ESC-Taste verlassen. Alternativ auch durch Anklicken des "X", in der oben rechten Ecke des Dialogfensters.

# <span id="page-15-0"></span>8.2 MODBUS

MODBUS Geräte sind descon**®** -trol XV-Geräte. Bei der Einstellung RS-485 haben Sie bereits festgelegt, welche Geräte Sie ansprechen/einbinden wollen.

Wie auch bereits bei den Std RS-485 können einige ausgewählte Parameter angezeigt, bzw. geändert und zum Gerät zurückgeschrieben werden.

Klicken Sie zunächst auf die drei Editierpunkte in der rechten oberen Ecke der Kachel, die ein Std RS485 Gerät darstellt.

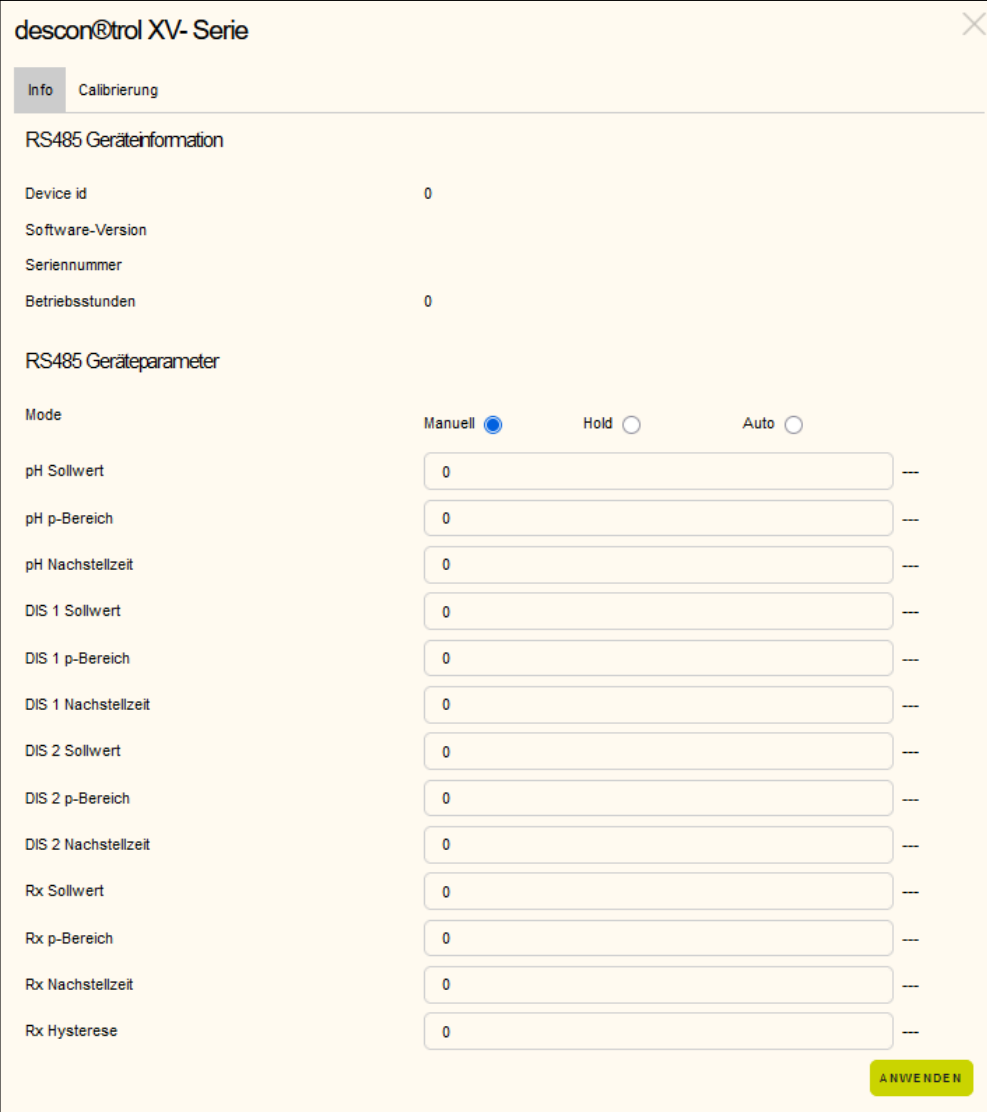

# **descor** \_\_\_\_\_\_\_\_\_\_\_\_\_\_\_\_\_\_\_\_\_\_\_\_\_\_\_\_\_\_\_\_\_\_\_\_\_\_\_\_\_\_\_\_\_\_\_\_\_\_\_\_\_\_\_\_\_\_\_\_\_\_\_\_\_\_\_\_\_\_\_\_\_\_\_\_\_\_\_\_\_\_

In der oberen Hälfte des Dialogs werden einige nicht editierbare Systeminformationen ausgegeben. Softwareversion, Seriennummer, Anzahl der bisherigen Betriebsstunden und die aktuelle Device ID.

In der unteren Hälfte des Dialogs werden wieder die verstellbaren Parameter angezeigt. Prüfen Sie die angezeigten Werte auf Plausibilität. Bei Bedarf ändern Sie ein oder mehrere Parameter dieses Geräts.

Klicken Sie unten auf das Feld "anwenden", um Ihre Einstellungen zu übernehmen. Die Daten werden dann via RS485 zum Endgerät geschickt.

In diesem Dialog wird noch ein Reiter mit dem Namen Kalibrierung angezeigt. Klicken Sie auf diesen Reiter, um die aktuell hinterlegten Kalibrierdaten vom MODBUS-Gerät abzuholen und anzuzeigen.

Sie können die Seite, ohne zu speichern mit der ESC-Taste verlassen. Alternativ auch durch Anklicken des "X", in der oberen rechten Ecke des Dialogfensters.

# <span id="page-16-0"></span>9. Sprachen

Unter dem Menüpunkt "Sprachen", werden die unterstützen Landessprachen angezeigt. Aktuell unterstützte Sprachen:

- Deutsch
- Englisch
- Französisch
- Italienisch
- Niederländisch
- Polnisch
- Russisch

Sobald Sie eine andere Landessprache ausgewählt haben, wird der Startbildschirm neu geladen, unter Berücksichtigung der ausgewählten Sprache.

# <span id="page-16-1"></span>10. Systeminformationen "?"

Eine zusammenfassende Systeminfo wird nach Anwahl des <?> Symbols in der Menüleiste angezeigt. In diesem Menü können Sie ggf. auch die Gerätekennung ändern.

Angezeigt werden:

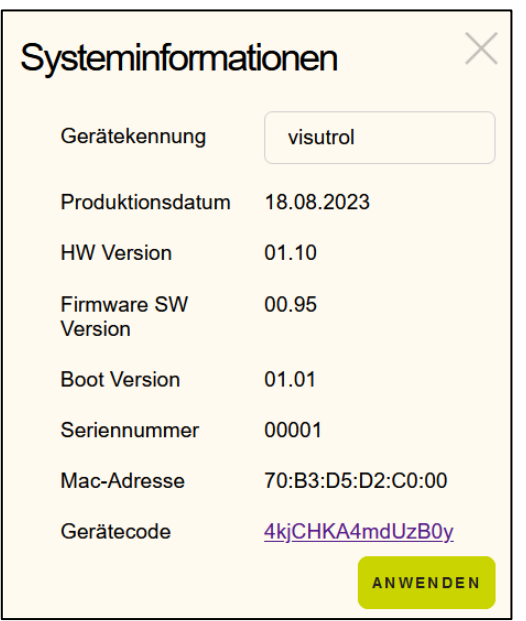

Verlassen Sie die Anzeige mit der ESC-Taste oder durch Anklicken des "X" oben in der rechten Ecke des Dialogfensters.

#### <span id="page-17-0"></span>11. Service

Unter dem Menüpunkt: "Einstellungen" lässt sich die aktuelle Konfiguration auf der SD-Karte ablegen, bzw. später auch wieder herstellen. Nutzen Sie diese Option, um Ihre Konfiguration alternativ auf der SD-Karte zu sichern.

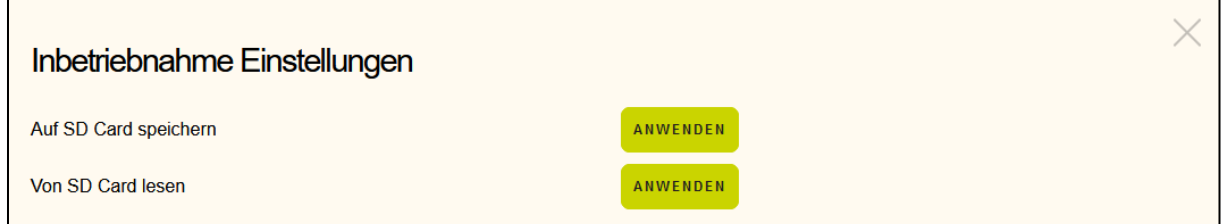

### <span id="page-17-1"></span>12. Fehlerspeicher

Liegen im Fehlerspeicher Ereignisse vor, so wird dieser Umstand in der Mitte des oberen Bildschirmrands angezeigt. Es werden hierbei drei Symbole verwendet:

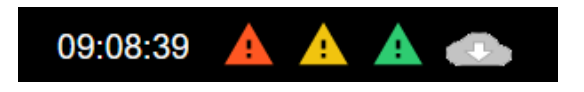

#### 1. Grünes Warnsignal

Klicken Sie das grüne Symbol an. Es öffnet sich ein Logbuch mit allen Warnungen, Alarmen inklusive Uhrzeit und Fehlertext. Das vorangestellte A oder W signalisiert, dass es sich bei dem aktuellen Eintrag um einen Alarm (A) oder um eine Warnung (W) handelt. Danach folgt die Angabe des Zeitpunkts sowie der Alarm oder Warnungstext.

Unterschieden wird zwischen aktuellen Fehlern und vergangenen Fehlern. Verwenden Sie den Reiter "Ereignisprotokoll Aktuell", um die momentan anstehenden Fehler / Ereignisse einzusehen.

Den Reiter "Ereignisprotokoll Historie" nutzen Sie, um vergangene Fehler und Ereignisse von der SD-Card einzusehen. Geben Sie manuell ein Datum ein oder nutzen Sie die Auswahloption. Da die Eingabe auch manuell erfolgen kann, müssen Sie nach der Eingabe das Feld verlassen und auf eine freie Fläche innerhalb des Dialogs klicken, um den Eingabevorgang als abgeschlossen zu signalisieren. Danach erfolgt die Aktualisierung.

Sie können den Dialog mit der ESC-Taste oder durch Anklicken des "X" oben in der rechten Ecke des Dialogfensters verlassen. Um den Fehlerspeicher zu löschen, bzw. auch um mögliche Alarme zu quittieren, nutzen Sie die Schaltfläche "Fehlerspeicher lösen" am unteren rechten Rande des Dialogs.

#### 2. Gelbes Warnsignal

Die gelbe Warnlampe signalisiert das aktuell ein besonderes Event vorliegt (manuelle Steuerung der Umwälzpumpe, Rückspülaktion, kurzzeitiger Ausfall von Sensorik). Sobald das Ereignis nicht mehr vorliegt, erlischt das gelbe Warndreieck.

#### 3. Rotes Warnsignal

Das rote Warnsignal signalisiert einen Alarm, ein Zustand, der vom Betreiber untersucht, behoben und quittiert werden muss.

### <span id="page-18-0"></span>13. ServiceCenter

Das descon**®** ServiceCenter bietet Ihnen die Möglichkeit alle descon**®** Smart-Geräte Ihrer Kunden zu überwachen. Durch eine übersichtliche Tabelle können alle im Betrieb stehenden Anlagen eingesehen und als Neugeräte eingepflegt werden. Das Service Center können Sie unter den Zugriffslink:

<https://smart-control.site/servicecenter/>

erreichen.

#### **Gerät zuweisen**

Mit der Funktion "Gerät zuweisen", können Sie durch Eingabe des gerätespezifischen Gerätecodes ein Gerät Ihrem Service Center zuweisen. **Diesen 15-stelligen Code finden Sie auf dem Etikett des jeweiligen Gerätes.** Neben dem Code ist es nötig dem Gerät einen Namen zu geben. Dies kann zum Beispiel eine Kommission sein, bei welcher das Smart Gerät in Betrieb genommen wurde. Der Gerätename taucht dann in Ihrem Service Center auf und gilt gleichzeitig als Zugangslink, um auf die Webseite des ausgewählten Geräts zu gelangen.

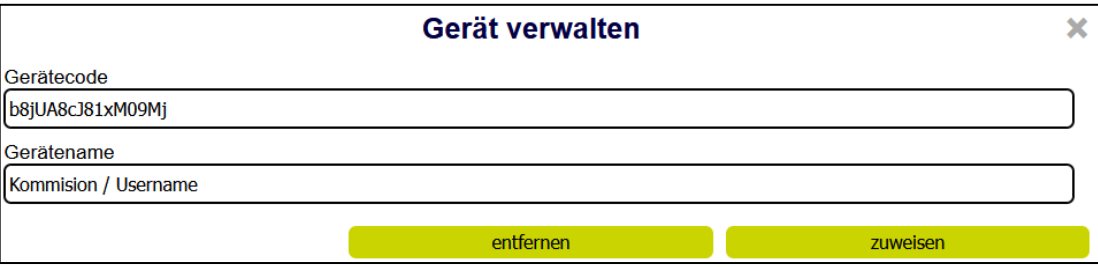

Um im Nachhinein den Namen eines Gerätes zu ändern, müssen Sie lediglich den Gerätecode des zu ändernden Gerätes sowie den Gerätenamen erneut eingeben und zuweisen. Der vorherige Name wird somit mit dem neuen überschrieben.

Mit der Funktion "entfernen" können Sie Geräte in Ihrem Service Center, durch Eingabe des Gerätecode und Namen, aus Ihrer Liste entfernen.

#### **Benutzer anlegen**

Mit der Funktion "Benutzer anlegen" sind Sie in der Lage für einen "Unterfachhändler" ein eigenes Service Center zu erstellen. Hierzu müssen Sie für die gewünschte E-Mail-Adresse ein Passwort sowie die gewünschte Sprache bestimmen. Die Sprache ist im Nachhinein änderbar. Daraufhin werden der angegebenen E-Mail-Adresse die Zugangsdaten für das ServiceCenter geschickt.

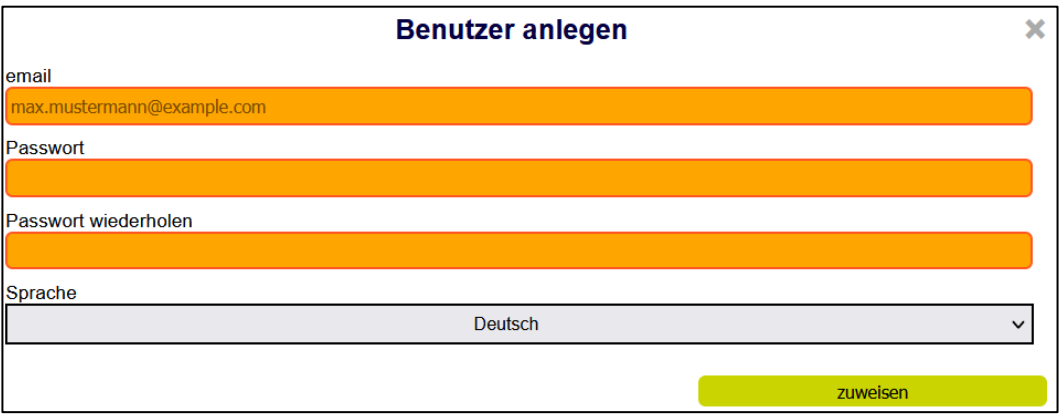

#### **Anzeige**

Die Anzeige des Service Center zeigt verschiedene Parameter an.

#### **Name:**

Hier ist der individuell festgelegte Name der auch gleichzeitig als Zugriffslink auf die Anlage fungiert, hinterlegt.

# descon \_\_\_\_\_\_\_\_\_\_\_\_\_\_\_\_\_\_\_\_\_\_\_\_\_\_\_\_\_\_\_\_\_\_\_\_\_\_\_\_\_\_\_\_\_\_\_\_\_\_\_\_\_\_\_\_\_\_\_\_\_\_\_\_\_\_\_\_\_\_\_\_\_\_\_\_\_\_\_\_\_\_

#### **Error:**

Fehlermeldungen und Warnungen werden hier mit Hilfe von verschiedenen Warndreiecken angezeigt, um einen direkten Überblick über alle Geräte zu haben.

#### **DigIn:**

Hier werden die digitalen Eingänge auf einen Blick angezeigt.

Grün bedeutet aktiv. Rot bedeutet inaktiv.

Durch Herüberfahren mit dem Cursor lässt sich erkennen, was an dem digitalen Eingang angeschlossen ist.

#### **Mess- und Regeltechnik:**

Im mittleren Bereich werden die wichtigsten Messwerte der Mess- und Regeltechnik angegeben. Hierbei handelt es sich um Temperatur, pH, Redox und Chlor.

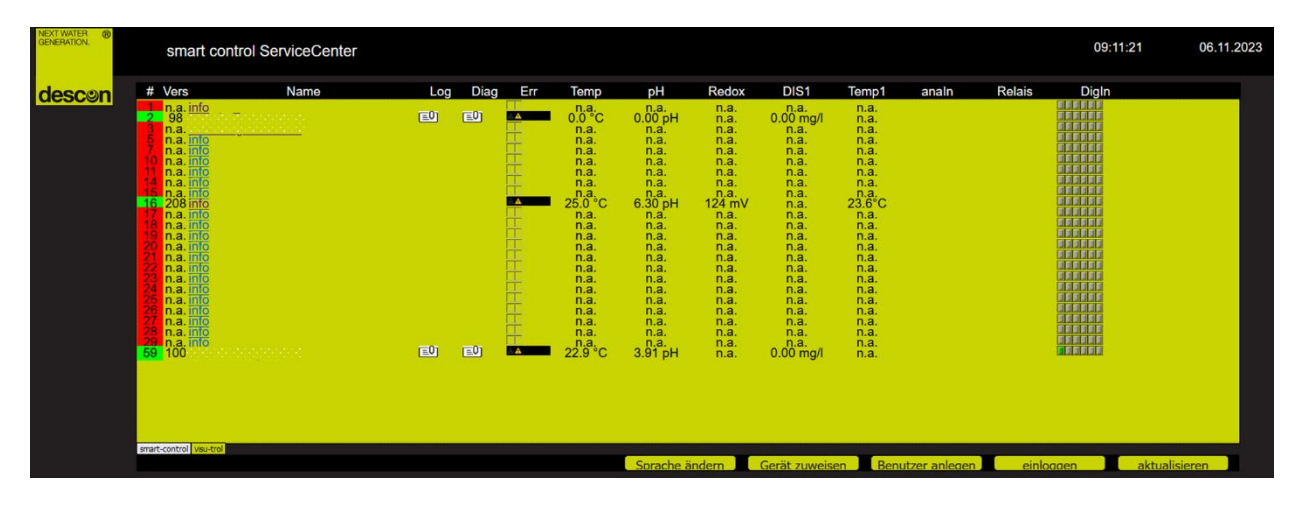

Durch Klicken auf das Icon in der "Log-Spalte", öffnet sich ein neues Dialogfenster.

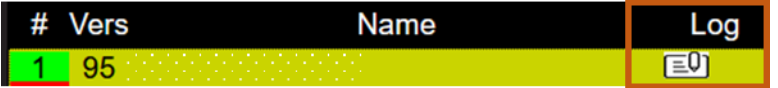

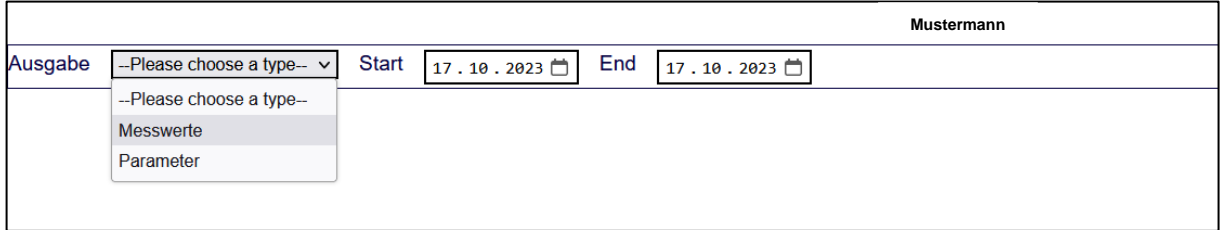

In diesem Dialogfenster kann man über "Ausgabe" die Messparameter mit der Option "Messwerte" graphisch darstellen und mit der Option "Parameter" alle vorgenommenen Änderungen der Benutzer anzeigen lassen. Über die Zeiteinstellungen lässt sich der Zeitraum einstellen, in welchen man sich die gewünschten Daten anzeigen lassen möchte.

# descon \_\_\_\_\_\_\_\_\_\_\_\_\_\_\_\_\_\_\_\_\_\_\_\_\_\_\_\_\_\_\_\_\_\_\_\_\_\_\_\_\_\_\_\_\_\_\_\_\_\_\_\_\_\_\_\_\_\_\_\_\_\_\_\_\_\_\_\_\_\_\_\_\_\_\_\_\_\_\_\_\_\_

#### **Ausgabe Messwerte:**

Mit der Option "Messwerte" können sie sich nach Auswahl eines Start- und Enddatums den Verlauf der Messparameter anzeigen lassen. Unter dem Auswahlfenster "Signal 1" und "Signal 2" können Sie zwei Messparameter zur Visualisierung auswählen.

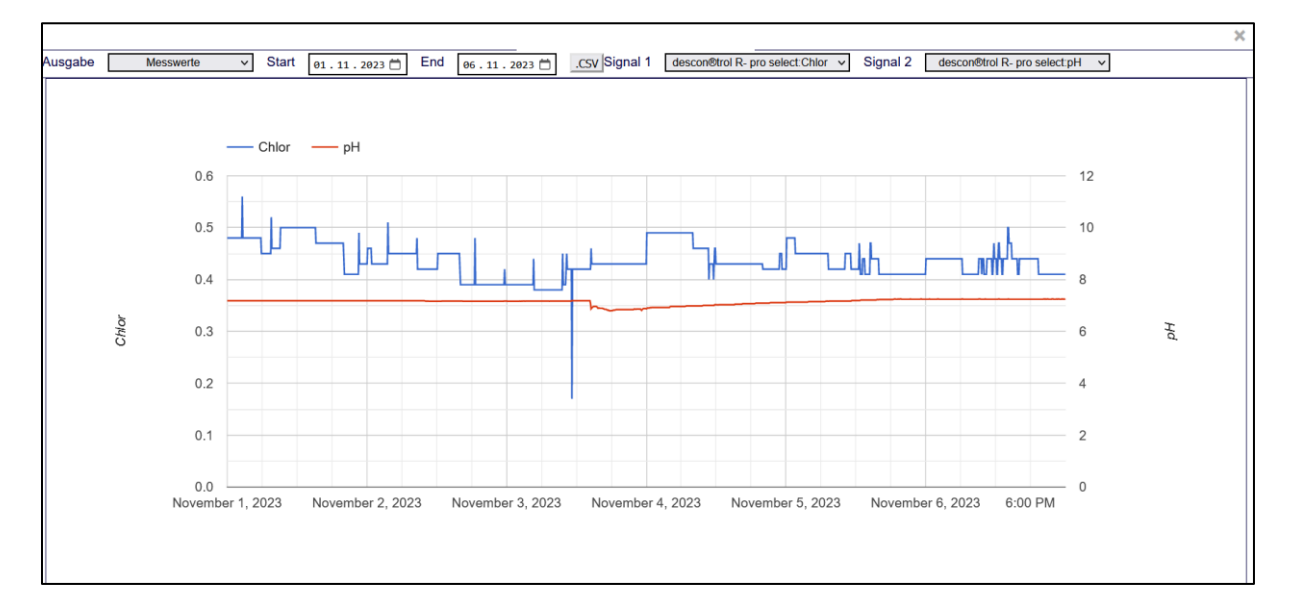

Mit dem Button "CSV" können Sie die Messwerte als CSV-Datei downloaden und über Excel abrufen.

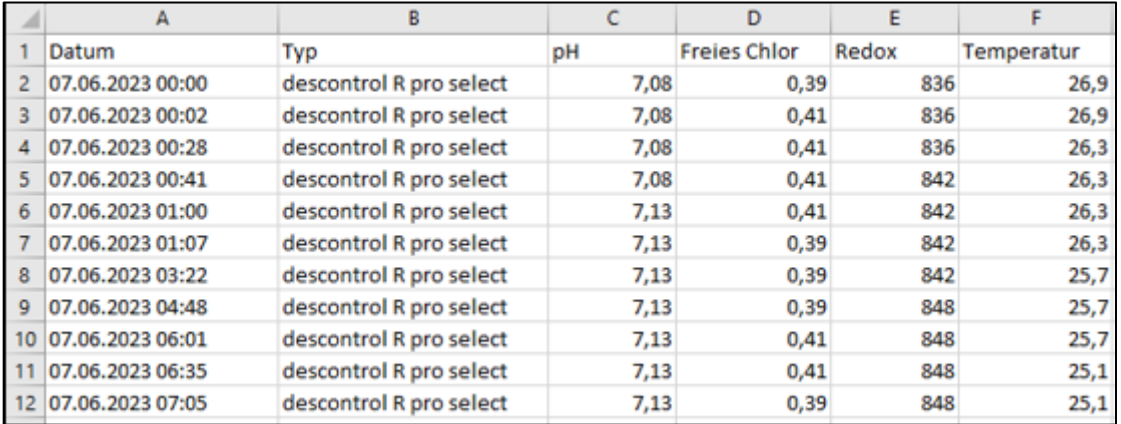

#### **Parameter:**

Mit der Option "Parameter" wird Ihnen eine Möglichkeit bereitgestellt, vergangene Änderungen nachzuvollziehen. Hier werden alle Änderungen, die an der Anlage vorgenommen wurden, geloggt. Es wird angezeigt wann und wer was geändert hat. Durch Auswahl eines Start- und Enddatums werden Ihnen alle geloggten Änderungen angezeigt.

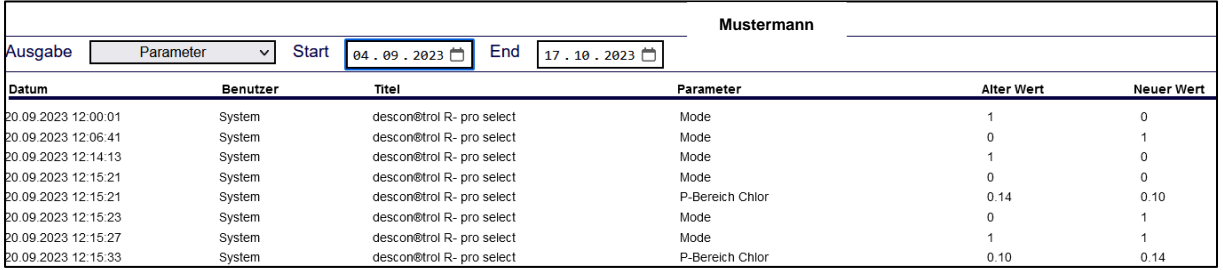

# <span id="page-22-0"></span>14. Außerbetriebnahme (Winterbetrieb)

Bei vorübergehender Außerbetriebnahme (Winter) sollte die Betriebsspannung eingeschaltet bleiben, um Kondenswasserbildung im Gerät zu vermeiden. Sind die MSR-Geräte im Freien (Schacht etc.) montiert, ist die gesamte Anlage zu demontieren und frostgeschützt aufzubewahren.

# <span id="page-22-1"></span>15. Lagerung

Das Gerät ist an einem trockenen Ort aufzubewahren. Setzen Sie das Gerät nicht der direkten Sonneneinstrahlung aus.

### <span id="page-22-2"></span>16. Entsorgung

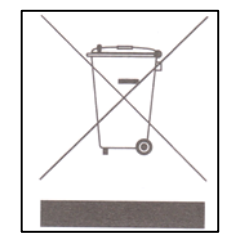

Die einzelnen Komponenten müssen über die üblichen Entsorgungswege (Wertstoffsammelstelle) entsorgt werden. Bei einer kostenfreien Zusendung an uns, übernehmen wir gerne die Entsorgung für Sie.

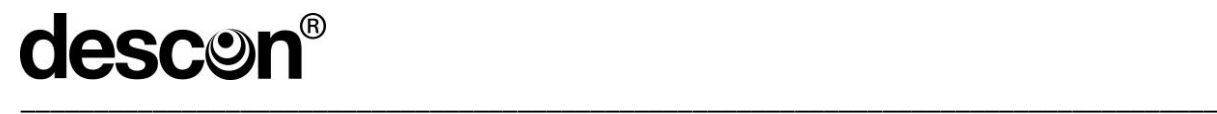

# BA00265

DESCON GMBH – INNOVATIVE WASSERTECHNIK Siemensstraße 10 | 63755 Alzenau | Germany | Telefon: +49 (0)6023 50 701-0 Telefax: +49 (0)6023 50 701-20 Info@descon-trol.de www.descon-trol.de

VS: 2023-10-18